## FRESNO SURGICAL HOSPITAL

## Citrix Remote Access Installation Instructions

How to Access Meditech from Laptops & Desktop Computers (Including Mac Devices)

## **Installation Instructions**

- 1. Type the below web address into your computer or laptop's internet web browser: https://patientcare.fresnosurgicalhospital.com
- 2. Enter the User Name & Password previously given (if you do not have a login & password or receive an error message call the FSH Helpdesk at 559-447-7777)

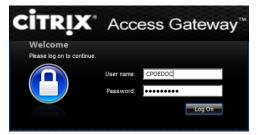

- 3. Your laptop or computer will receive a prompt to Install Citrix Receiver, click Install
- 4. Then, at the bottom of the screen, **click RUN** to begin install

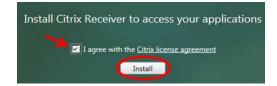

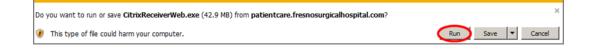

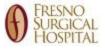

|                 | Welcome to Citrix Receiver Setup                              |
|-----------------|---------------------------------------------------------------|
| (itrix Receiver | Click Install to install Citrix Receiver on your<br>computer. |
|                 |                                                               |

5. At the Welcome to Citrix Receiver Setup screen **click Install** 

6. At the bottom of the screen a prompt to allow Citrix Systems may display, click Allow

This webpage wants to run the following add-on: 'Citrix Systems, Inc' from 'Citrix Systems, Inc.'.

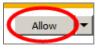

7. Please wait while Citrix is being installed

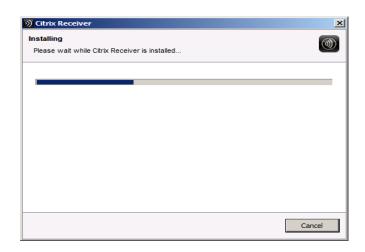

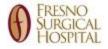

8. The Citrix Receiver desktop will display with the Meditech Icon, double click Meditech icon

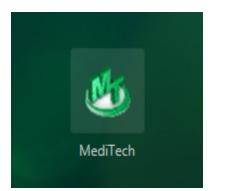

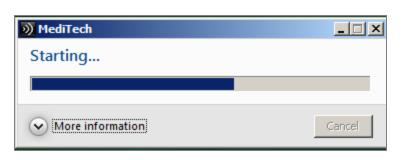

Meditech start up will begin

10. A security warning may display click Permit use

9.

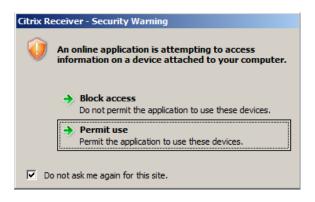

11. The installation process is now complete: click the Meditech Icon to begin use

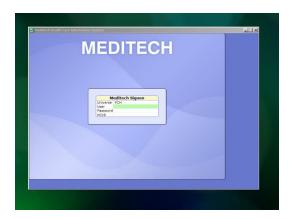